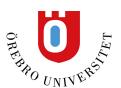

# Artificial Intelligence (AI) Design Assistant

#### Content

| Course structure suggestions – 3900.74                                                | 1  |
|---------------------------------------------------------------------------------------|----|
| Discussion generation – 3900.80                                                       | 4  |
| Journal generation – 3900.80                                                          | 5  |
| Rubric generation – 3900.82                                                           | 6  |
| Assignment prompt generation – 3900.82                                                | 8  |
| Test question generation – 3900.74                                                    | 10 |
| Question Bank generation from Ultra Documents – 3900.74                               | 13 |
| Context picker for test question generation – 3900.86                                 | 16 |
| Context picker for Learning Modules, Assignments, Discussions, and Journals – 3900.89 | 19 |

Creating a new course from nothing can be a time-consuming task that involves a lot of repetitive work. Your institution may have limited resources for instructional design, or you may want help outlining your course. The AI Design Assistant helps you build your course and saves you time. You can use advanced AI to help create learning modules, make rubrics, create question banks, and design assessments.

At all steps in the creation process, you're able to adjust the complexity of content and customize everything that the AI Design Assistant generates. You can even use the AI Design Assistant to give your course a unique look to better engage your students by generating keywords to search Unsplash's gallery of stock photos. <u>Visit the "Course Banner" topic to learn more about adding banners to your course.</u>

As we look to explore the benefits AI has to offer, we are prioritizing lawful, ethical, and responsible use. We have established our Trustworthy AI principles, where we commit to:

- humans in control,
- fairness,
- privacy,
- security, and

safety.

We recommend reviewing the documents linked below as you consider using AI within Learn Ultra.

• Our Trustworthy AI Principles can be found in our Trust Center.

We chose to partner with Microsoft to provide this functionality for many reasons. A primary reason is that Microsoft has a long-standing commitment to the ethical use of AI. Please find helpful resources from Microsoft below:

- Microsoft's Responsible AI page
- Microsoft's Transparency Note for Azure Open Al Service
- Microsoft's page on Data, privacy, and security for Azure OpenAl Service

## Course structure suggestions - 3900.74

If you need help designing your course and don't know where to start, the AI Design Assistant can guide you through building the course's structure. The AI Design Assistant draws insights from your course's title and description to generate learning modules. Learning modules can support a course objective, concept, or theme. Learning modules help you organize your content and guide how your students navigate through a topic.

In an empty course, select Auto-Generate Modules.

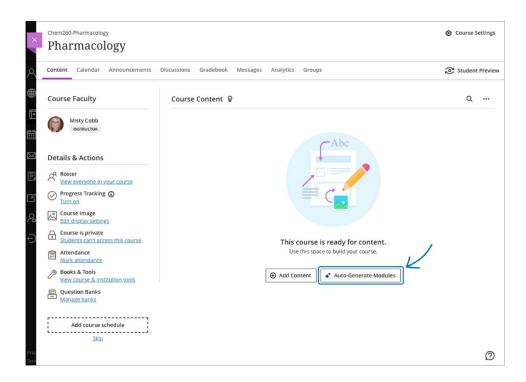

If you already have content in your course, **Auto-Generate Modules** is an option in the **Create Item** menu.

The **Auto-Generate Modules** panel appears. Each generated module comes with a name and description.

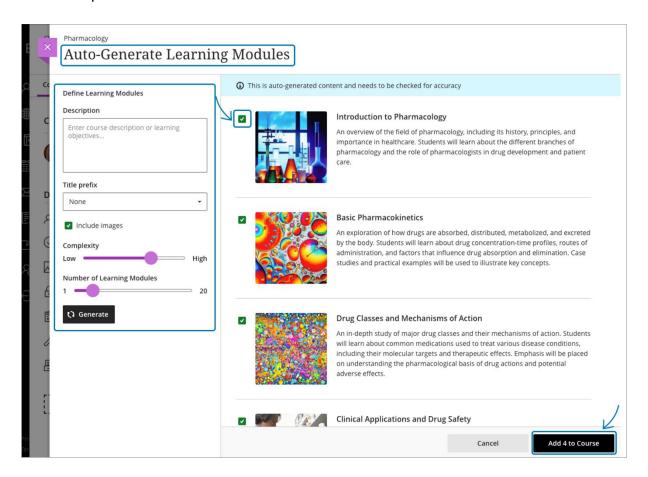

You have several ways to customize the learning modules that the AI Design Assistant generates.

- Enter a description (limited to 2000 characters) to narrow the focus of the modules
- Select a prefixes for the module titles
- Choose whether to include AI-generated images for the modules
- Adjust the complexity of the modules' focus
- Select the number of modules to generate

Once you've finalized your settings, select **Generate**. Choose the modules you'd like to add to your course, then select **Add to Course**.

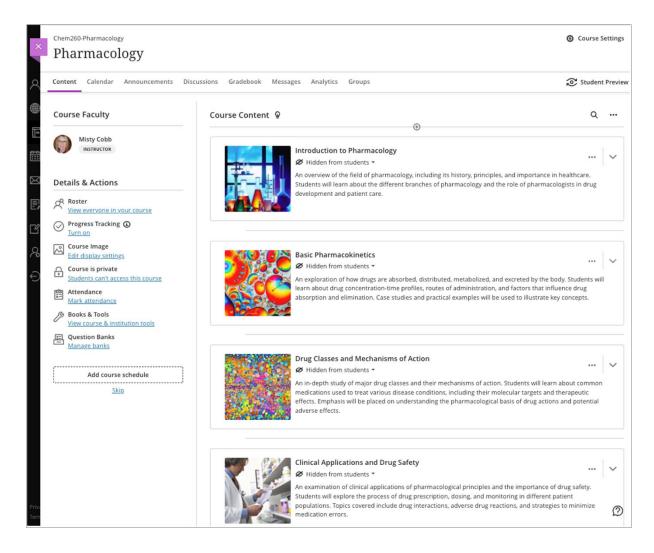

Review each learning module's title and description for accuracy. You can also edit learning modules to better fit your teaching style and goals. <u>Visit the "Create Learning Modules" topic to learn more about how to customize and navigate learning modules.</u>

The AI Design Assistant can generate images for pre-existing learning modules. You can also upload your own images or select the built-in feature to include a stock photo from Unsplash.

# Discussion generation - 3900.80

Discussions will be generated based on your course's title and description.

You have several ways to customize the discussions that the AI Design Assistant generates. Enter a description (limited to 2000 characters) to narrow the focus of the discussions

- Select the desired cognitive level
  - Apply
  - Analyze
  - Evaluate
  - Create
  - o Inspire me! provides you with a mix of levels

Adjust the complexity of the discussions' focus by moving the slider Select whether or not you want to generate a title for discussions

Cognitive levels are based on Bloom's Taxonomy.

Once you've finalized your settings, select **Generate**. Review each discussion for accuracy and bias. Choose the discussion you'd like to add to your course, then select **Add**.

# **Journal generation - 3900.80**

Journals will be generated based on your course's title and description.

You have several ways to customize the journals that the AI Design Assistant generates.

Enter a description (limited to 2000 characters) to narrow the focus of the journals Select the desired cognitive level

- o Apply
- Analyze
- Evaluate
- Create
- o Inspire me! provides you with a mix of levels

Adjust the complexity of the journals' focus by moving the slider Select whether or not you want to generate a title for journals

Cognitive levels are based on Bloom's Taxonomy.

Once you've finalized your settings, select **Generate**. Review each journal for accuracy and bias. Choose the journal you'd like to add to your course, then select **Add**.

# Rubric generation - 3900.82

Grading rubrics offer a structured framework to assess student work. Rubrics ensure both fairness and consistency in grading. Moreover, rubrics give students clear directives to meet desired learning outcomes. However, creating rubrics can take a lot of time. The AI Design Assistant creates rubrics by drawing insights from course context.

Rubric generation is an option everywhere that you can create a rubric. Select **Generate** to start.

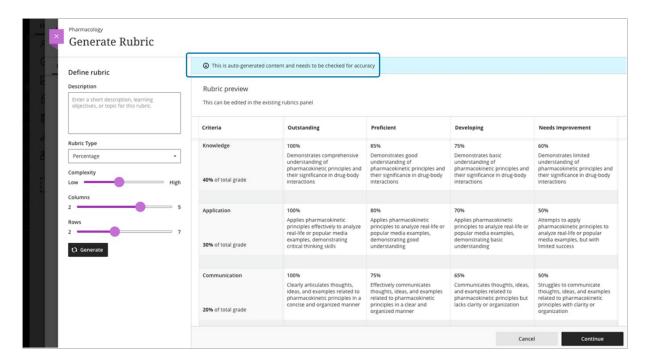

You have several ways to customize the rubrics that the AI Design Assistant generates.

- Enter a description (limited to 2000 characters) to narrow the focus of the rubric
- Select the rubric type: percentage, percentage range, points, or point range
- Adjust the complexity of the rubric
- Define the number of columns and rows

Once you've finalized your settings, select **Generate**. If the rubric meets your needs, select **Continue** to edit the rubric.

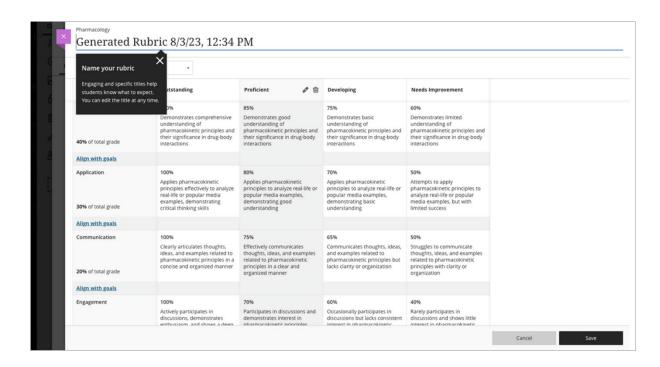

Review each cell of the rubric for accuracy. You can also further edit your rubric to better fit your teaching style and goals. <u>Visit the "Rubrics" topic to learn more about how you can customize your rubric.</u>

# Assignment prompt generation - 3900.82

You can generate assignment prompts that encourage students to:

- engage in higher-order thinking
- apply knowledge gained from your class
- produce authentic submissions that are evidenced
- emulate real-world situations

Assignment prompts are generated based on course context. On the assignment creation page, select **Auto-generate assignment**.

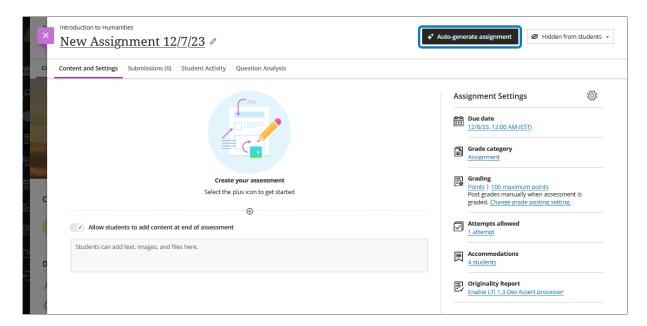

#### You're brought to the **Auto-Generate Assignment** page.

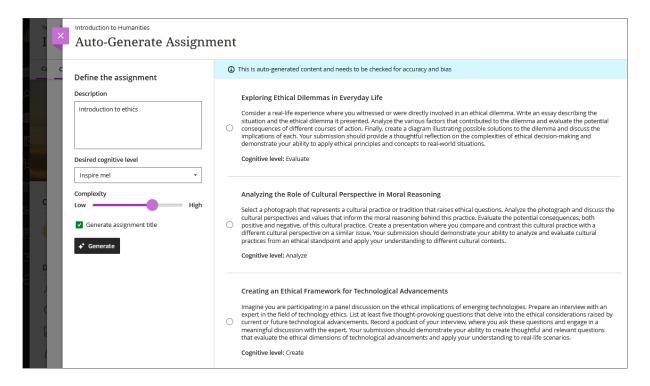

The AI Design Assistant generates three assignment prompts. You have several ways to define the prompts that the AI Design Assistant generates.

- Enter a description (limited to 2000 characters) to narrow the focus of the prompts
- Select the desired cognitive level
  - Apply
  - Analyze
  - Evaluate
  - Create
  - Inspire me! provides you with a mix of levels
- Adjust the complexity of the prompts' focus by moving the slider
- Select whether or not you want to generate a title for the prompts

Cognitive levels are based on Bloom's Taxonomy.

Once you've finalized your settings, select **Generate**. Review each prompt for accuracy and bias. Choose the prompt you'd like to add to your assignment, then select **Add**.

## Test question generation - 3900.74

Creating test questions takes a significant amount of time. The AI Design Assistant can offer suggestions for test questions, giving you extra time to focus on more complicated tasks. The AI Design Assistant is beneficial for both formative and summative assessments. Test questions are generated based on course context.

In the test creation panel, select **Auto-generate question** from the menu.

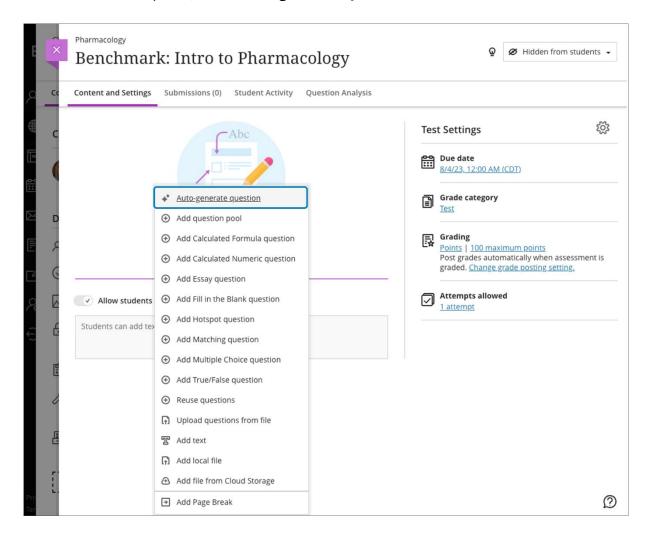

You have several ways to define the test questions that the AI Design Assistant generates.

- Enter a description (limited to 2000 characters) to narrow the focus of the questions
- Adjust the complexity of the questions
- Select the number of questions

You can select from the following question types:

- Essay
- Fill in the blank

- Matching
- Multiple choice
- True/False

The "Inspire me!" question type suggests a variety of question types to give you more options. <u>Visit the "Question Types" topic to learn more about different types of questions in Learn.</u>

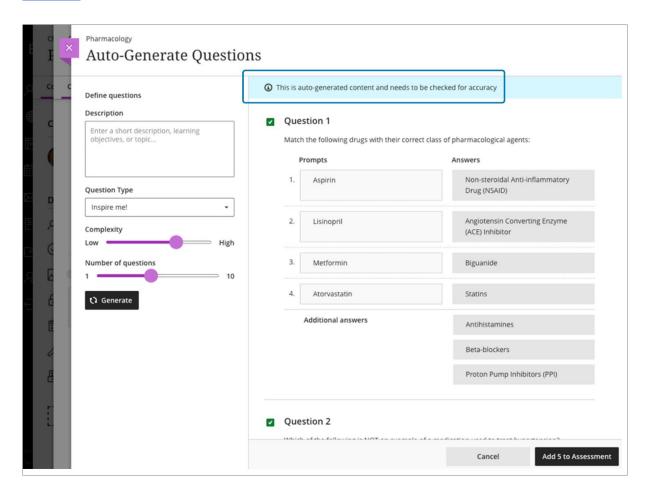

Once you've finalized your settings, select **Generate**. Choose the questions that you'd like to add to your assessment, then select **Add to Assessment**.

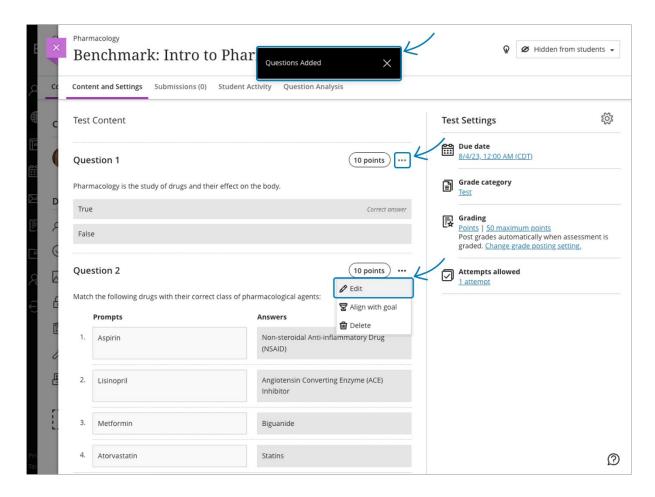

Review each question for accuracy. You can also edit questions to better fit your learning goals. <u>Visit the "Edit Tests and Questions" topic to learn more about editing test questions.</u>

# **Question Bank generation from Ultra Documents - 3900.74**

Ultra Documents blend text and media components, enriching content presentation. <u>Visit the "Create Ultra Documents" topic to learn more about how to create Ultra Documents.</u>

Question Banks are sets of questions you can use across multiple assessments. The Al Design Assistant can build question banks based on an Ultra Document to gauge your students' comprehension of the document's topic while saving yourself time. <u>Visit the</u> "Question Banks" topic to learn more about how to create and edit Question Banks.

#### Select Generate question bank in your Ultra Document.

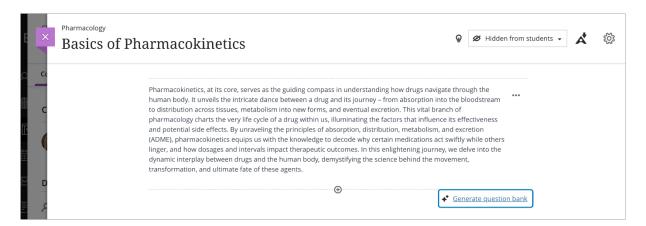

You have several ways to define the questions that the AI Design Assistant generates.

- Enter a description (limited to 2000 characters) to narrow the focus of the questions
- Adjust the complexity of the questions
- Select the number of questions

You can select from the following question types:

- Essay
- Fill in the blank
- Matching
- Multiple choice
- True/False

The "Inspire me!" question type suggests a variety of question types to give you more options. <u>Visit the "Question Types" topic to learn more about different types of questions in Learn.</u>

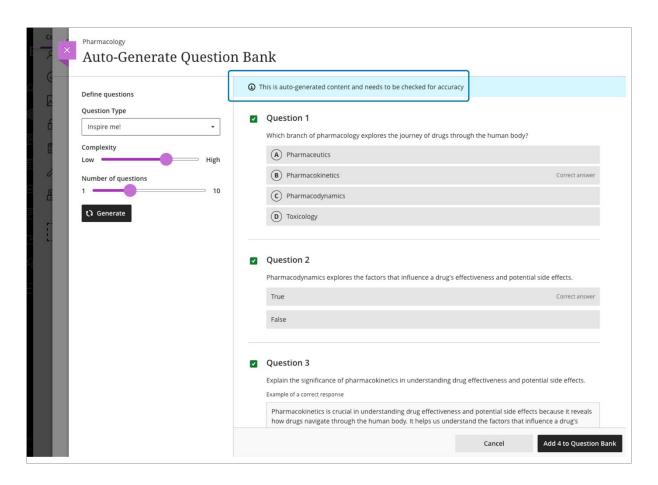

Once you've finalized your settings, select **Generate**. Choose the questions that you'd like to add to your Question Bank, then select **Add to Question Bank**.

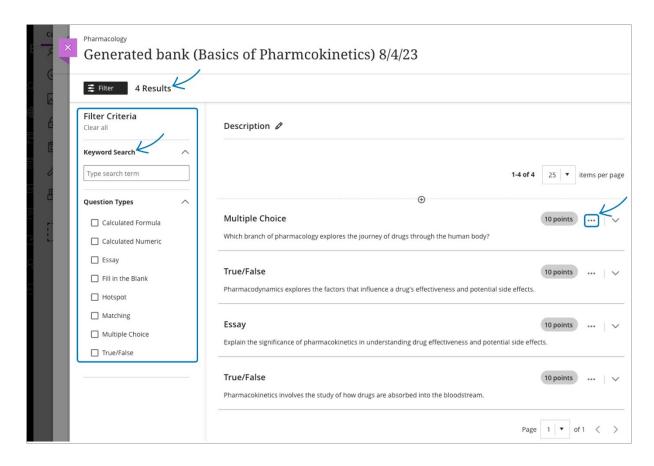

Review each question for accuracy. You can also edit questions to better fit your learning goals. <u>Visit the "Edit Tests and Questions" topic to learn more about editing questions.</u>

# Context picker for test question generation - 3900.86

The AI Design Assistant offers inspiration and efficiency when generating test questions. Instructors can now select course items to help define questions. This option improves the alignment of generated questions to course content.

Auto-generate question option in assessment

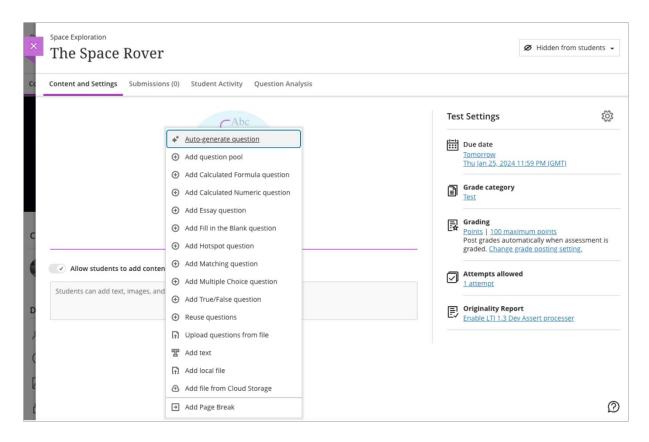

#### 'Select Course Items'

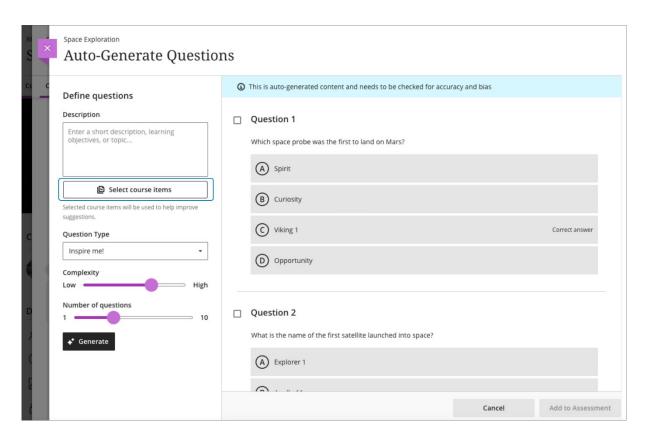

# Select course items and then, 'Select items'

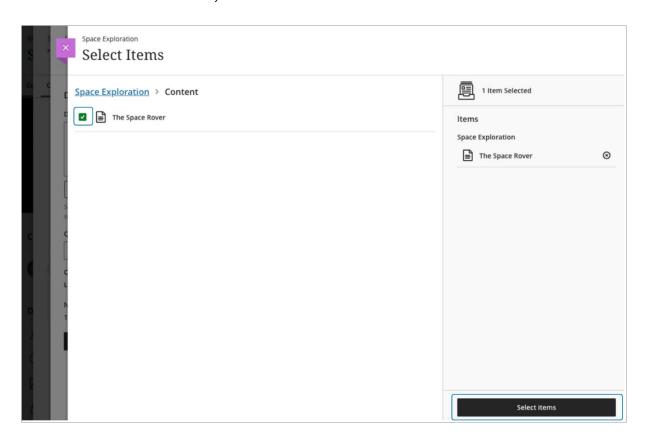

# Select 'Generate' to apply the context to the generation workflow

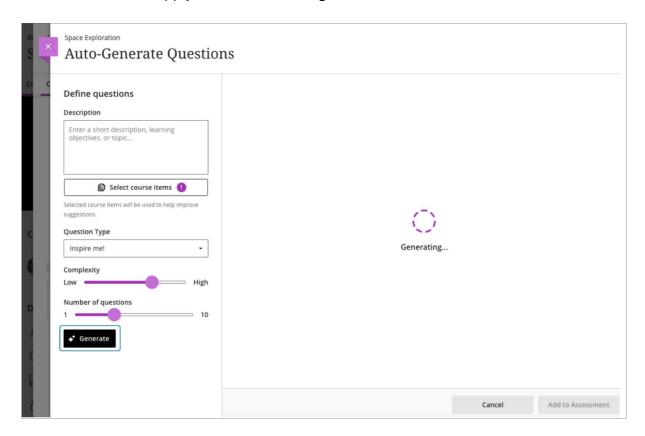

# Select questions generated and add them to your assessment

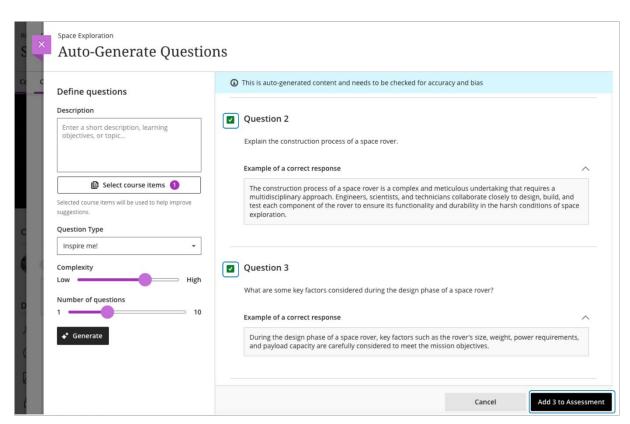

# Context picker for Learning Modules, Assignments, Discussions, and Journals – 3900.89

Context selection is key for tailoring course content generated with the AI Design Assistant. The context picker also helps to ground generated content in an appropriate context.

We are extending the context picker for test questions to other generation workflows:

- Learning modules
- Authentic assignments
- Authentic discussions
- Authentic journals

Example of context picker for learning module generation; select Auto-Generate Modules from the plus icon's dropdown menu

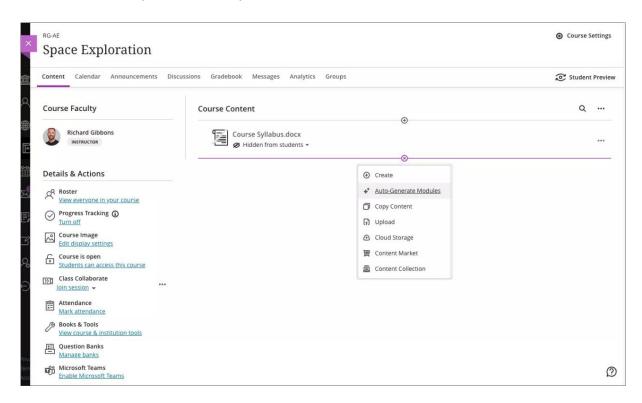

# **Choose Select Course Items**

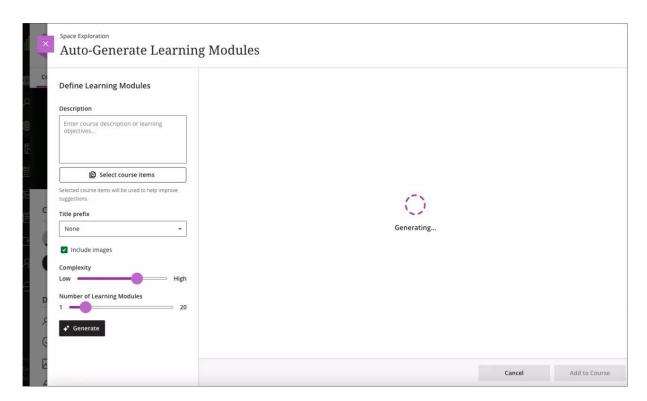

#### Select course items for context and then choose Select items

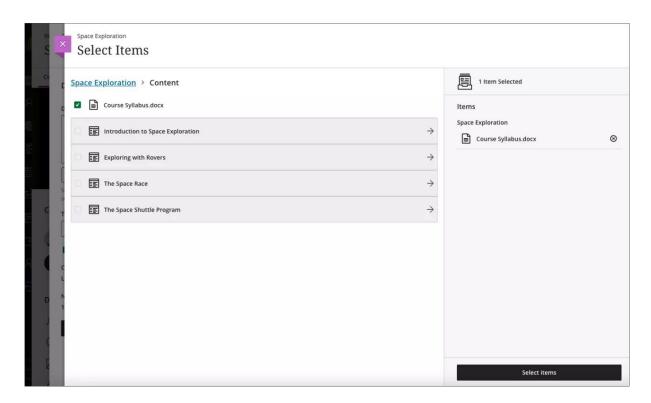

#### Select Generate to apply the context to the generation workflow

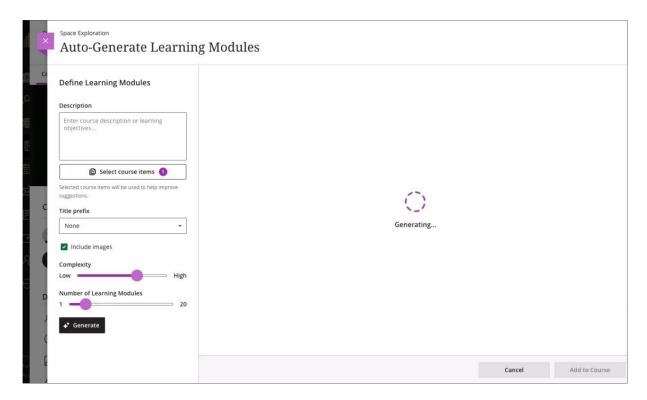

# Select generated Learning Modules and add them to your course

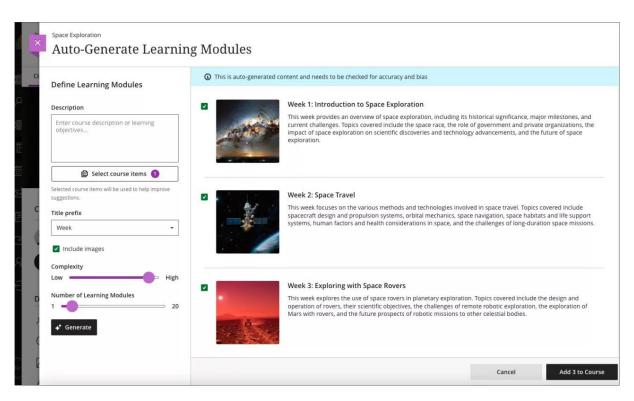